## **Where can I see reported alerts?**

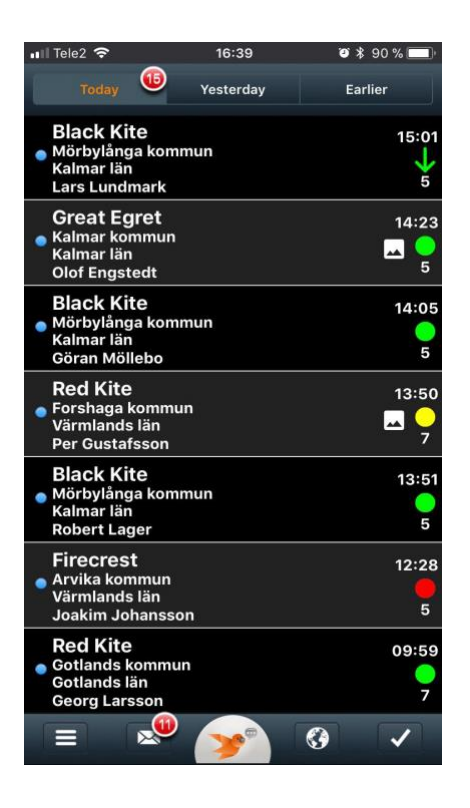

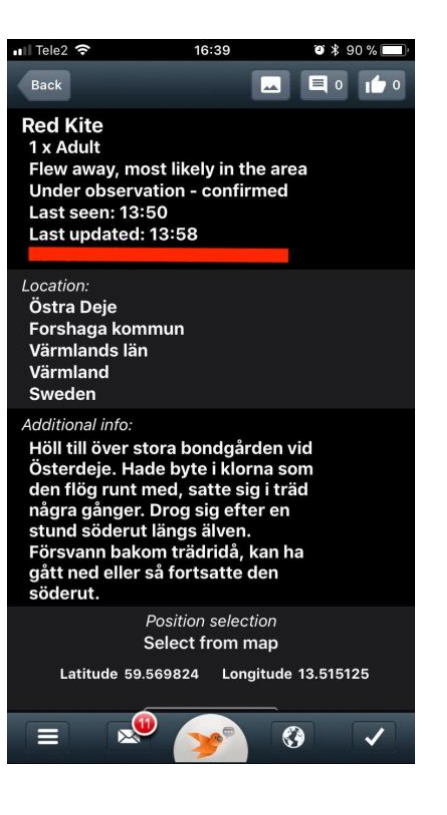

*The list of alerts*

When you log into the application for the first time, it will retrieve data from the server. This can take a little while.

After you log in, the list of alerts is displayed, indicating for each alert the time and date it was sent, as well as the species, its rarity, and its location. The colored symbol on the right side of each alert indicates how trustworthy it is and the direction of the bird. See the manual for a description of the symbols and their signification.

Click on an alert to show its details.

## *Upper menu*

Click on the thumb icon to like the alert, the message icon to leave a comment, the picture icon to see a photograph of the reported bird, and the eventual sound icon to hear a recording of the bird.

Click on the "Back" button to go to the list of alerts.

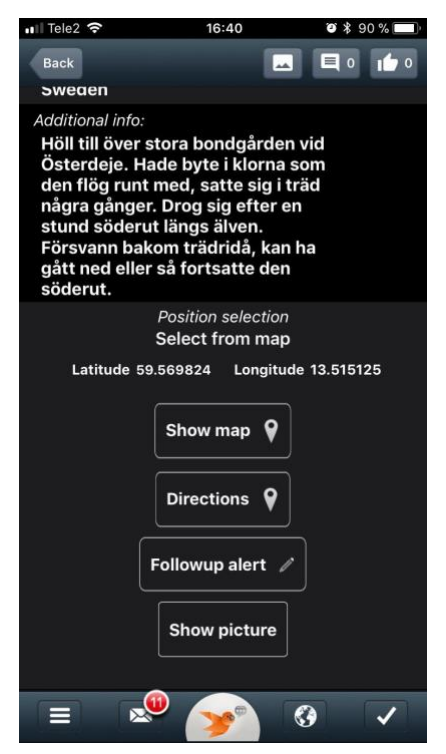

## *Detailed information on the bird's position*

Scroll down the alert's details and tap "Show map" – you will access Google map, from which you can select map view or satellite view – or "Directions" for a GPS view on how to get to the bird's position from your own position.

Send a follow-up alert if you wish to inform other users that you have found the bird in a different location.

You may also look at a picture of the bird.

## **How do I choose which alerts to display in the list of alerts?**

If you have created profiles, you may select one of them directly in the application. Click on the hamburger menu icon in the bottom menu (bottom left corner) and choose "Profiles". Select which profile you want to activate in the application.

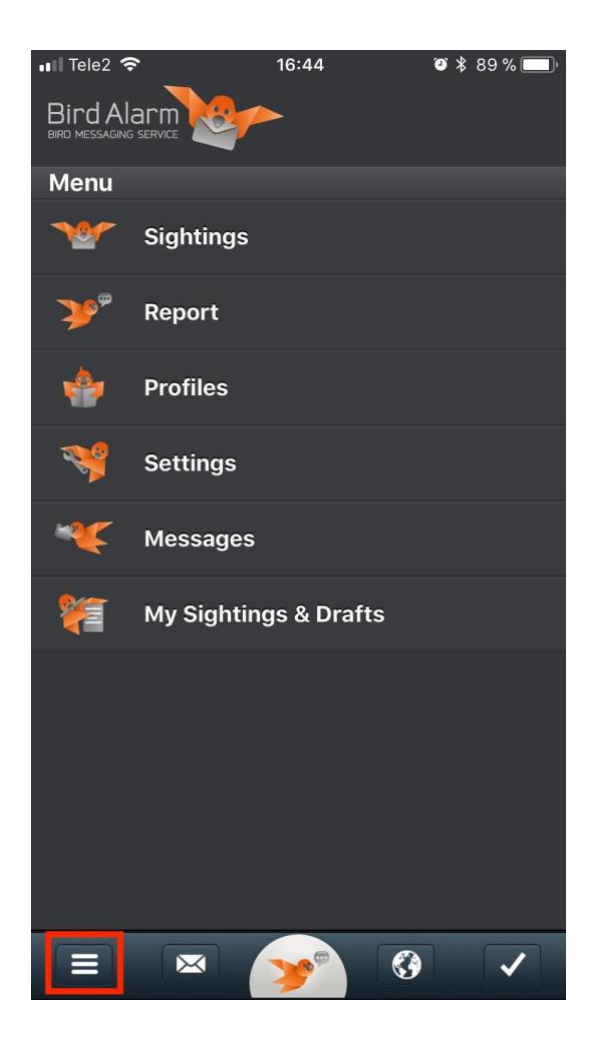

16:42 .Ill Tele2 **우**  $0*89%$ Back **Profiles**  $\epsilon$  $|\mathbf{v}|$ All sightings  $\Box$ **DOF**  $\Box$ Feltornitologene hungary **RU** F  $\overline{\mathbf{G}}$  $\overline{\mathcal{L}}$ 

**Remember, you can only create profiles on the website.**